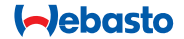

# **ThermoConnect**

#### **THEFT**

# **Element sterujący do ogrzewań wodnych i powietrznych**

# **Instrukcja obsługi i instalacji**

# **Spis treści**

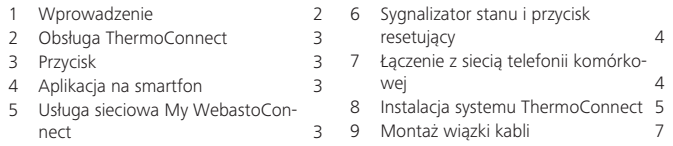

# **1 Wprowadzenie**

#### **1.1 Zastosowane symbole**

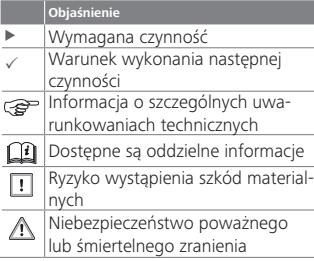

# **1.2 Gwarancja i rękojmia**

Nie odpowiadamy za braki i szkody spowodowane nieprzestrzeganiem instrukcji montażu, instrukcji naprawczych i instrukcji obsługi i instrukcji montażu.

Niniejsze wykluczenie odpowiedzialności dotyczy szczególnie:

- montażu przez niewykwalifikowany personel
- nieprawidłowej obsługi
- dokonywania napraw przez warsztat inny niż autoryzowany warsztat Webasto
- używania nieoryginalnych części zamiennych
- modyfikacji jednostki bez zgody Webasto

Niektóre opisy i informacje zawarte w niniejszej instrukcji mogą nie dotyczyć dostarczonych produktów i/lub usług i mogą ulegać zmianom bez zapowiedzi. Webasto zastrzega sobie prawo do dokonywania zmian, dodawania lub usuwania części niniejszej instrukcji bez zapowiedzi.

10 Sterowanie wentylacją pojązdu 9 [Etykieta identyfikacyjna ThermoCon](#page-8-0)[nect](#page-8-0) 9 [Pierwsze uruchomienie](#page-9-0) 10 [Wymogi prawne](#page-10-0) 11 [Dane techniczne](#page-11-0) 12

#### **1.3 Bezpieczeństwo OSTRZEŻENIE**

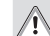

#### **W**Nieprawidłowa obsługa, montaż lub naprawy systemów grzewczych i chłodniczych Webasto może spowodować pożar lub ulatnianie się śmiertelnie groźnego tlenku węgla, a wskutek tego poważne zranienia lub śmierć.

# **OSTRZEŻENIE**

- W czasie obsługi agregatu grzewczego występuje ryzyko wybuchu, zatrucia i uduszenia, pożaru i obrażeń.
	- $\blacktriangleright$  Należy ściśle przestrzegać instrukcji obsługi posiadanego wodnego lub powietrznego agregatu grzewczego.

<span id="page-2-0"></span>W razie usterki należy wymienić jednostkę ThermoConnect jako całość.

## **1.4 Zgodne z przeznaczeniem użytkowanie**

System ThermoConnect jest przeznaczony do sterowania wodnymi i powietrznymi agregatami grzewczymi Webasto przy użyciu dowolnego kompatybilnego telefonu komórkowego lub aplikacji. System ThermoConnect jest połączony elektrycznie z wodnym lub powietrznym agregatem grzewczym i odbiera polecenia w sieci komórkowej 2G. Polecenia są wysyłane z telefonu komórkowego, w którym zainstalowana jest aplikacja ThermoConnect albo przeglądarka internetowa (My Webasto-Connect).

Dalsze informacje można uzyskać od Centrum Serwisowego Webasto.

# **2 Obsługa ThermoConnect**

Wodny lub powietrzny agregat grzewczy można obsługiwać na 3 sposoby:

- Przy użyciu przycisku.
- Przy użyciu aplikacji ThermoConnect z telefonu komórkowego.
- Przy użyciu strony internetowej "My

WebastoConnect".

# **3 Przycisk**

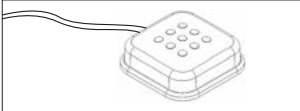

#### *Rys.1 Przycisk*

Przycisk znajduje się w zasięgu kierowcy. Przycisk służy do włączania i wyłączania powietrznego lub wodnego agregatu grzewczego na ustawiony domyślnie okres czasu (60 min).

 $\blacktriangleright$  Nacisnąć przycisk, aby włączyć powietrzny lub wodny agregat grzewczy. Domyślny czas można w razie potrzeby zmieniać. Patrz ["5 Usługa sieciowa My](#page-2-1)  [WebastoConnect" na stronie 3](#page-2-1).

Podświetlenie przycisku informuje jednocześnie o stanie agregatu:

- Nie świeci agregat grzewczy jest wyłączony
- Czerwony kolor (miga) system ThermoConnect nie jest połączony, szuka sieci albo uruchamia się ponownie
- Kolor czerwony (świeci jasnym światłem) - agregat grzewczy jest

#### włączony

Przycisku należy używać do restartowania i resetowania ustawień systemu ThermoConnect.

- Restart patrz 6.2.1 na stronie 4
- Reset patrz [6.2.2 na stronie 4](#page-3-2)

# **4 Aplikacja na smartfon**

- $\times$  Upewnić się, że w telefonie komórkowym jest zainstalowana aplikacja ThermoConnect.
- Instalacja aplikacji: patrz ["12 Pierw](#page-9-1)[sze uruchomienie" na stronie 10](#page-9-1).

System ThermoConnect można obsługiwać z dowolnego telefonu komórkowego połączonego z siecią, w którym zainstalowana jest aplikacja Webasto ThermoConnect.

Przy użyciu aplikacji nie można kontrolować niektórych ustawień. Większa ilość ustawień jest dostępna w sieci.

Patrz ["5 Usługa sieciowa My Weba](#page-2-1)[stoConnect" na stronie 3](#page-2-1).

# <span id="page-2-1"></span>**5 Usługa sieciowa My WebastoConnect**

Ustawienia systemu ThermoConnect można kontrolować przy użyciu usługi siecio<span id="page-3-0"></span>wej My WebastoConnect.

- ▶ Weiść na "my.webastoconnect.com".
- $\blacktriangleright$  Wprowadzić tymczasowy numer identyfikacyjny wyświetlony w aplikacji telefonicznej w pozycji My WebastoConnect lub użyć danych konta ThermoConnect.
- W ramach usługi My WebastoConnect są też dostępne wszystkie , synchronizowane automatycznie, ustawienia aplikacji. Usługa My WebastoConnect oferuje też pomoc kontekstową dla każdego ustawienia.

# <span id="page-3-5"></span>**6 Sygnalizator stanu i przycisk resetujący**

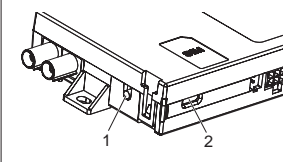

*Rys.2 Sygnalizator stanu ThermoConnect*

- <span id="page-3-3"></span>1. Przycisk resetujący
- 2. Sygnalizator stanu

# **6.1 Sygnalizator stanu**

Zielony kolor (świeci ciągle): system OK

Zielony kolor (miga) - system szuka sieci Zakłócenie - proszę się skontaktować z Centrum Serwisowym Webasto.

# <span id="page-3-4"></span>**6.2 Restart i reset**

Restartowanie systemu i resetowanie ustawień można przeprowadzać zarówno przy użyciu przycisku obsługowego, jak i przycisku resetującego znajdującego się na boku systemu ThermoConnect. Patrz [Rys.2](#page-3-3)

#### <span id="page-3-1"></span>**6.2.1 Restart systemu ThermoConnect**

- ► Nacisnąć przycisk i przytrzymywać go przez 10 s.
- $\blacktriangleright$  Zwolnić przycisk.
	- System ThermoConnect uruchamia się ponownie.
	- W trakcie restartowania systemu ThermoConnect miga sygnalizator stanu.

#### <span id="page-3-2"></span>**6.2.2 Resetowanie ustawień ThermoConnect**

Reset ustawień do wartości fabrycznych.

- ▶ Nacisnąć przycisk i przytrzymywać go przez 10 s.
- ▶ Zwolnić przycisk.
- Gdy miga sygnalizator stanu, nacisnąć przycisk 3 razy.
- Zresetowanie ustawień ma następujące skutki:
	- przywrócenie domyślnych ustawień połączenia,
	- usunięcie sparowanych użytkowników sieci komórkowej i numerów telefonów użytkowników,
	- usunięcie wszystkich ustawień czasowych, timerów i zdarzeń związanych z lokalizacjami.

# **7 Łączenie z siecią telefonii komórkowej**

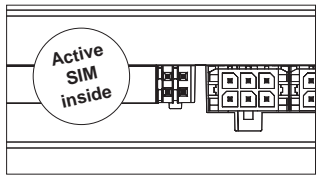

*Rys.3 Pozycja karty SIM w urządzeniu* Telefon komórkowy z zainstalowaną aplikacia ThermoConnect jest koniecznym warunkiem używania systemu ThermoConnect. Dalsze informacje patrz ["12.1 Instalacja aplikacji w telefonie ko-](#page-9-2)

[mórkowym" na stronie 10](#page-9-2).

System ThermoConnect posiada preinsta-

<span id="page-4-0"></span>lowaną kartę SIM objętą abonamentem ThermoConnect. Warunkiem używania tego urządzenia jest aktywny abonament ThermoConnect. Abonament jest odpłatny.

# **7.1 Abonament**

Informacja o zbliżającym się upływie okresu ważności abonamentu jest wysyłana do aplikacji mobilnejThermoConnect i na adres mailowy użytkownika (jeżeli został podany w ramach usługi My WebastoConnect).

# **7.2 Odnawianie abonamentu**

Aktualny abonament można sprawdzać i odnawiać w ramach usługi My Webasto-Connect.

Jeżeli abonament nie zostanie odnowiony przed upływem okresu ważności, zostanie zawieszony. Reaktywacja zawieszonej usługi jest odpłatna. Zastępowanie preinstalowanej karty SIM systemu ThermoConnect kartami SIM innych operatorów jest niedozwolone.

#### **7.3 Wykaz obsługiwanych krajów**

System ThermoConnect działa - pod warunkiem dostępności sieci 2G - w następujących krajach:

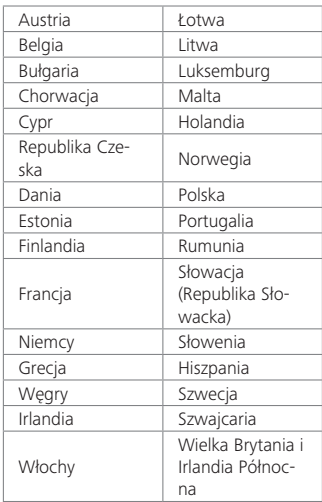

# **8 Instalacja systemu ThermoConnect**

**8.1 Zakres dostawy**

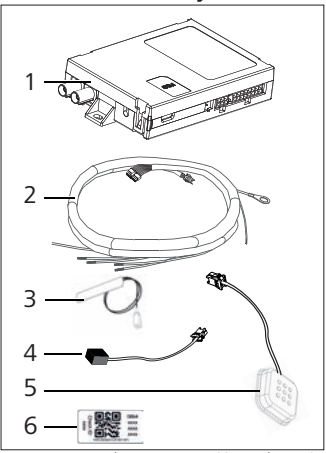

*Rys.4 System ThermoConnect i jego akcesoria* 1. ThermoConnect

- 
- 2. Wiązka kabli
- 3. Zewnętrzna antena GSM (złącze purpurowe)
- 4. Zewnętrzna antena GPS (złącze niebieskie)
- 5. Przycisk (z podświetleniem i czujnikiem temperatury)
- 6. Etykiety z kodami QR (2x)

Niewidoczne na rysunku:

- rzepy (2x)
- Instrukcja obsługi i instalacji

# **8.2 Złącza i miejsce instalacji**

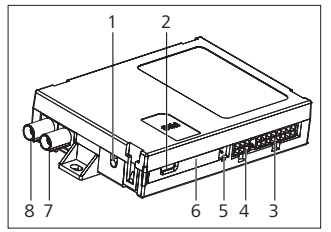

- *Rys.5 Złącza systemu ThermoConnect*
- 1. Przycisk resetujący, patrz [str. 4](#page-3-4)
- 2. Sygnalizator stanu, patrz [str. 4](#page-3-5)
- 3. Złącze 16-pinowe: ThermoConnect
- 4. Bez funkcji
- 5. Złącze 4-pinowe: agregat grzewczy Webasto
- 6. Karta SIM (wewnątrz urządzenia)
- 7. Złącze anteny GPS (niebieskie)
- 8. Złącze purpurowe anteny GSM (purpurowe)
- $\blacktriangleright$  Wybrać miejsce instalacji systemu ThermoConnect:
	- Instalować system ThermoConnect tylko na płaskich powierzchniach, aby wykluczyć deformację obudowy.
	- System ThermoConnect musi być zainstalowany we wnętrzu pojazdu, w suchym i zabezpieczonym miejscu.
	- Zaleca się jego instalację poniżej deski rozdzielczej po stronie kierowcy.
	- Upewnić się, że sygnalizator stanu będzie widoczny podczas pracy systemu.
- Zaznaczyć położenie systemu ThermoConnect na rysunku w [Rys.21](#page-12-0)

# **8.3 Instalacja przycisku**

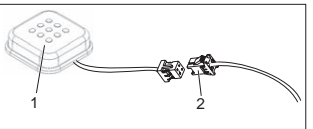

- <span id="page-5-0"></span>*Rys.6 Przycisk*
- 1. Przycisk
- 2. Podłączyć wiązkę kabli systemu ThermoConnect
- Nie odłączać złącza od kabla.
- Zainstalować przycisk w łatwo dostep-

nym, ale zabezpieczonym miejscu.

- **Przycisk posiada czujnik temperatury.** Należy zapewnić cyrkulację powietrza przy przycisku, musi on być jednak chroniony przed bezpośrednim napływem powietrza z przewodów wentylacyjnych.
- Instalacja przycisku jest niezbędna. Przycisk ma cztery funkcje:
	- 1. włączanie i wyłączanie agregatu grzewczego.
	- 2. akceptacja nowych użytkowników.
	- 3. pomiar temperatury.
	- 4. Reset lub restart ThermoConnect patrz [str. 4.](#page-3-4)

#### **8.4 Instalacja anten (GSM i GPS)**

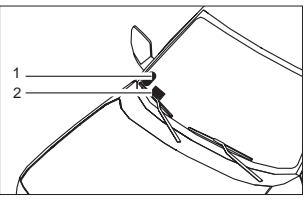

*Rys.7 Przykład instalacji anten* 1. Antena GPS

<span id="page-6-0"></span>2. Antena GSM

Nie odłączać złączy od kabli.

#### Instalacja:

- Antena GPS:
	- Tekst "GPS" u góry.
	- Moduł GPS wymaga niezakłóconego widoku nieba.
- Antena GSM:
	- Nie montować w pobliżu metalowych powierzchni.
	- Aby zapewnić optymalny odbiór sygnału: antenę GSM (2) należy zainstalować w możliwie jak najwyższej pozycji. Im wyżej znajduje się antena, tym lepszy jest odbiór sygnału.
- XX Wybrać odpowiednie miejsce instalacji anten, na przykład przy dolnej krawędzi przedniej szyby.
- $\triangleright$  Oczyścić miejsce instalacji z wszelkich zanieczyszczeń, tłuszczu, farby i lakieru
- ▶ Przymocować anteny taśma samoprzylepną.
- ▶ Przeprowadzić przewody anteny GPS i anteny GSM do systemu ThermoConnect.
- $\blacktriangleright$  Wcisnąć wtyki do systemu ThermoConnect.
- Purpurowy = antena GSM
- Niebieski = antena GPS

# **9 Montaż wiązki kabli**

System ThermoConnect można integrować z systemem pojazdu na dwa sposoby.

- 1. Używając wtyczki elementu obsługowego z wiązki kabli agregatu grzewczego i części przeznaczonej dla przycisku z wiązki kabli systemu ThermoConnect, patrz § [9.1](#page-6-1)
- 2. Używając tylko wiązki kabli systemu ThermoConnect, patrz § [9.2](#page-7-0)

Opcji 2 należy używać tylko w sytuacji, gdy wtyczka agregatu grzewczego jest niedostępna i/lub są potrzebne dodatkowe wejścia/wyjścia.

#### <span id="page-6-1"></span>**9.1 Podłączenie wiązki kabli agregatu grzewczego**

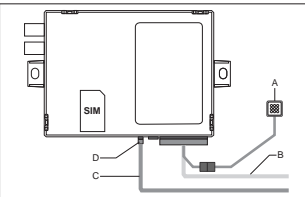

*Rys.8 Wtyczka elementu obsługowego wiązki kabli agregatu grzewczego.*

Patrz wiązka kabli agregatu grzew- $\mathbf{G}$  ratiz v

- ▶ Podłaczyć wiązkę kabli systemu ThermoConnect (B) do złącza 16-pinowego.
- $\blacktriangleright$  Podłączyć przycisk (A) do wtyczki wiązki kabli systemu ThermoConnect, patrz [Rys.6.](#page-5-0)
- $\blacktriangleright$  Sprawdzić okablowanie wtyczki elementu obsługowego wiązki kabli agregatu grzewczego [\(Rys.9](#page-6-2)). W razie potrzeby skorygować.
- ▶ Podłaczyć wtyczke elementu obsługowego wiązki kabli agregatu grzewczego (C) do 4-pinowego złącza W-bus lub złącza analogowego systemu ThermoConnect (D). Zwrócić uwagę na orientacje złaczy!
- ▶ Związać luźną część wiązki kabli ThermoConnect (B).

#### **Wtyczka 4-pinowa**

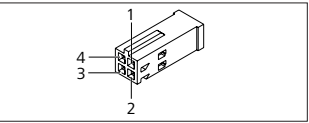

<span id="page-6-2"></span>*Rys.9 Wtyczka 4-pinowa wiązki kabli agregatu grzewczego*

ThermoConnect 7

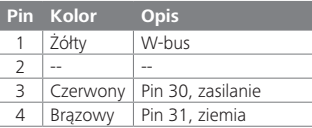

**Nie podłączać** złącza zasilania i ziemi wiązki kabli systemu ThermoConnect, jeżeli używana jest wiązka kabli agregatu grzewczego! SystemThermoConnect odbiera napięcie zasilające i uziemienie z wtyczki 4-pinowej.

#### <span id="page-7-0"></span>**9.2 Podłączenie wiązki kabli ThermoConnect**

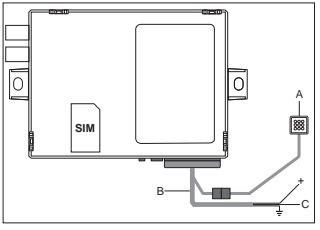

*Rys.10 ThermoConnect z fabryczną wiązką kabli*

▶ Podłączyć przycisk (A) do wtyczki wiązki kabli systemu ThermoConnect, patrz [Rys.6](#page-5-0).

Podłączyć **pomarańczowy** przewód magistrali W-bus (pin 2) wiązki kabli systemu ThermoConnect (C) do **żółtego** przewodu magistrali W-bus agregatu grzewczego, lub podłączyć wyjście 1 (pin 10) albo 2 (pin 11) do czarnego przewodu (sterującego) wiązki kabli agregatu grzewczego.

Patrz wiązka kabli agregatu grzewczego.

- Sprawdzić, czy układ zasilania jest zabezpieczony bezpiecznikiem 5 A.
- $\blacktriangleright$  Podłaczyć czerwony przewód (pin 9, +) do układu zasilania.
- W przypadku systemów obejmujących kilka akumulatorów podłączyć wiązkę kabli do akumulatora, który jest połączony z powietrznym lub wodnym agregatem grzewczym.
- Podłączyć brązowy przewód (pin 1) wiązki kabli ThermoConnect (+) do złącza uziemienia.
- Podłaczyć wtyczke wiązki kabli ThermoConnect (B) do złącza 16-pinowego w systemie ThermoConnect.
- ▶ Związąć luźną część wiązki kabli ThermoConnect.
- W razie potrzeby zaktualizować wiązkę kabli agregatu grzewczego.
- Połączenia należy zawsze sprawdzać pod kątem zgodności ze schematem elektrycznym agregatu grzewczego.
	- Jeżeli do agregatu grzewczego podłączany jest więcej niż jeden element obsługowy: agregat grzewczy i urządzenia obsługowe muszą być połączone przez magistralę W-Bus (pin2 / żółty przewód), pin 2 (żółty przewód).

# **Wtyczka 16-pinowa**

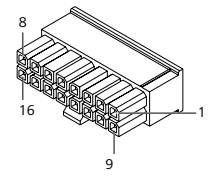

*Rys.11 ThermoConnectWtyczka 16-pinowa* Patrz także [Rys.22](#page-12-1)

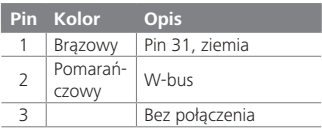

<span id="page-8-0"></span>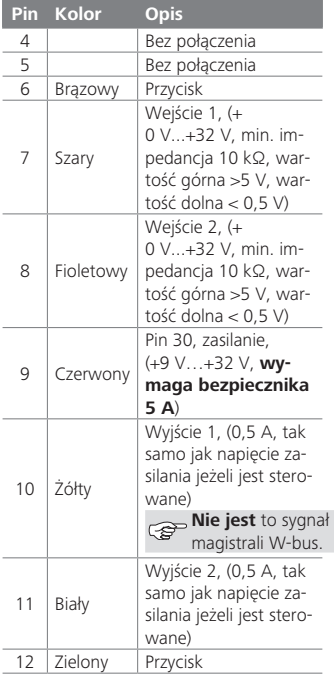

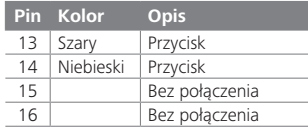

#### **9.3 Wiązka kabli agregatu grzewczego**

(Ref. [Rys.9](#page-6-2))

- W-bus: podłączyć żółty przewód.
- Analogowy agregat grzewczy: podłączyć czarny przewód.
- Połączenia należy zawsze sprawdzać pod kątem zgodności ze schematem elektrycznym agregatu grzewczego.

# **10 Sterowanie wentylacją pojazdu**

System ThermoConnect można skonfigurować w sposób umożliwiający oddzielne sterowanie wentylacja pojazdu.

Podłaczyć albo wyjście 1 (Pin 10), albo wyjście 2 (Pin 11) do sterownika wentylacii pojazdu.

Dodać przycisk sterujący do aplikacji mobilnej przy użyciu usługi "My WebastoConnect". Przycisk pojawi się automatycznie w aplikacji mobilnej.

Układ ogrzewania w dalszym ciągu auto-

matycznie steruje wentylacją: użytkownik nie musi jednocześnie używać elementów sterujących ogrzewania i wentylacji.

# <span id="page-8-1"></span>**11 Etykieta identyfikacyjna ThermoConnect**

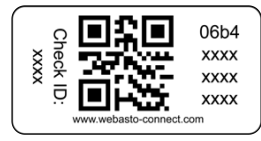

*Rys.12 Przykład: etykieta z kodem QR* Etykieta identyfikacyjna ThermoConnect jest potrzebna do parowania aplikacji mobilnej z urządzeniem ThermoConnect.

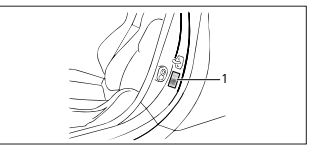

*Rys.13 Przykład: lokalizacja na słupku drzwi*

Przymocować etykietę w miejscu, w którym możliwe będzie jej zeskanowanie przy użyciu aparatu telefonu. Na przykład na słupku A lub B pojazdu, na boku deski rozdzielczej lub na pokrywie puszki bezpiecznikowej.

<span id="page-9-0"></span>XX Umieścić drugą etykietę na systemie [Rys.23](#page-12-2).

# <span id="page-9-1"></span>**12 Pierwsze uruchomienie**

#### <span id="page-9-2"></span>**12.1 Instalacja aplikacji w telefonie komórkowym**

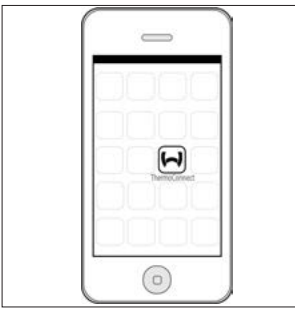

*Rys.14 Aplikacja ThermoConnect* Przykład aplikacji zainstalowanej w telefonie komórkowym

- $\blacktriangleright$  Sprawdź w telefonie komórkowym. czy jest on połączony z siecią (musi być dostępne połączenie z Internetem).
- ▶ Wejść do odpowiedniego sklepu. **Znaleźć aplikację "ThermoConnect"**. Aplikacja jest dostępna w sklepach Apple App Store i Google Play. Ten krok

można też wykonać przy użyciu kodu O<sub>R</sub>

- Apple App Store patrz [Rys.15](#page-9-3)
- Google Play patrz [Rys.16](#page-9-4)
- $\blacktriangleright$  Zainstalować aplikacie mobilna ThermoConnectw telefonie komórkowym.
- $\blacktriangleright$  Połączyć telefon z systemem ThermoConnect zgodnie z instrukcjami wyświetlanymi przez aplikację. W trakcie wykonywania tego kroku konieczne będzie zeskanowanie kodu QR znajdującego się na pojeździe lub na końcu niniejszej instrukcji. Aplikacja ThermoConnect poprosi w odpowiednim momencie o wykonanie tego kroku.

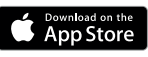

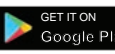

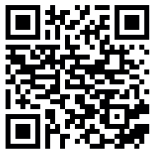

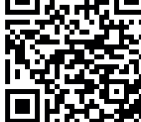

<span id="page-9-3"></span>*Rys.15 Apple iOS Rys.16 Android OS*

#### <span id="page-9-5"></span>**12.2 Łączenie telefonu komórkowego**

 $\checkmark$  Upewnić się, że w telefonie jest zainstalowana aplikacja ThermoConnect

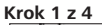

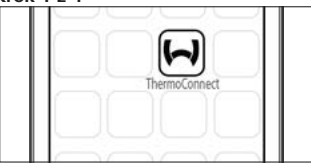

*Rys.17 Aplikacja ThermoConnect*

 $\blacktriangleright$  Uruchomić aplikacie mobilna przez kliknięcie ikony Webasto.

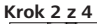

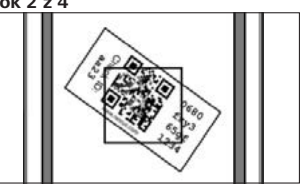

*Rys.18 Etykieta* 

<span id="page-9-4"></span>Po kliknięciu punktu "Dodaj urządzenie" wpisać nazwę.

<span id="page-10-0"></span> $\triangleright$  Zeskanować kod QR aparatem telefonu. Pozycja: na pojeździe albo na końcu niniejszej instrukcji obsługi i instalacji (patrz rozdział [11\)](#page-8-1).

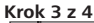

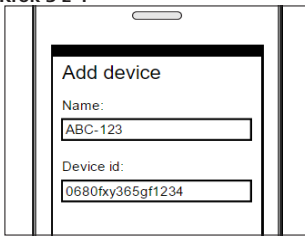

- *Rys.19 Dodawanie urządzenia, przykładowe okno aplikacji*
- $\blacktriangleright$  Potwierdzić dane nowego systemu ThermoConnect przez kliknięcie opcji "OK" albo "Utwórz".

#### **Krok 4 z 4**

 $\triangleright$  System ThermoConnect jest podłączony i gotowy do użycia. Dalsze informacje patrz "https://www.webasto-comfort." Wybrać "ThermoConnect".

#### **12.3 Zarządzanie użytkownikami**

Z systemu ThermoConnect może korzystać więcej niż jeden użytkownik. Przy dodawaniu nowych użytkowników (patrz "12.2 [Łączenie telefonu komórkowego"\)](#page-9-5) od każdego nowego użytkownika wymagany jest komunikat identyfikacyjny. Zarejestrowani już użytkownicy otrzymują ten komunikat jako powiadomienie w aplikacji. Zarejestrowani użytkownicy muszą zaakceptować albo odrzucić nowego użytkownika. Jeżeli użytkownik używa nowego telefonu i próbuje go sparować bez dostępu do telefonu sparowanego wcześniej, potwierdzenie jest możliwe przy użyciu przycisku: nacisnąć przycisk i przytrzymywać go przez 10 sekund, aby zaakceptować nowego użytkownika.

# **13 Wymogi prawne**

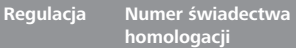

 $FCF R10$   $(E17) 10R - 04 0110$ Przepisy tych regulacji są wiążące na obszarze obowiązywania dyrektywy 70/156/ EWG i/lub 2007/46/WE (w przypadku nowych typów pojazdów wyprodukowanych po 29.04.2009 r.) i powinny być także przestrzegane w krajach, w których nie istnieją żadne bardziej szczegółowe przepisy. Nieprzestrzeganie instrukcji montażu i zawartych w niej wskazówek powoduje wykluczenie wszelkiej odpowiedzialności ze strony Webasto.

Dyrektywa WEEE

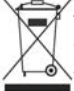

Ten symbol informuje, że produkt nie może być usuwany razem z typowymi odpadami z gospodarstw domowych zgodnie z

dyrektywą 2012/19/WE (WEEE) oraz przepisami kraju użytkowania. Ten produkt musi zostać przekazany do akredytowanego punktu zbiórki lub akredytowanego zakładu recyklingowego prowadzącego utylizację zużytego sprzętu elektrycznego i elektronicznego.

# <span id="page-11-0"></span>**13.1 Deklaracja zgodności UE**

Firma Webasto oświadcza niniejszym, że moduł bezprzewodowy typu

ThermoConnect jest zgodny z przepisami dyrektywy 2014/53/UE.

Pełny tekst deklaracji zgodności UE jest dostępny na stronie "Serwis techniczny Webasto". Należy tu wybrać typ produktu "Elementy sterujące" i produkt "Thermo-Connect".

### **14 Dane techniczne**

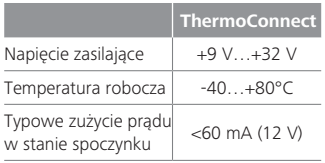

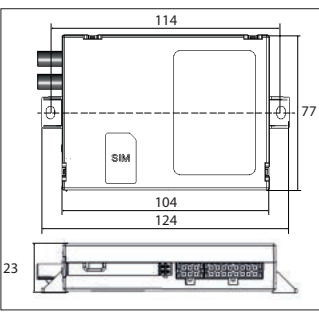

*Rys.20 Wymiary ThermoConnect* Wymiary w mm.

<span id="page-12-2"></span><span id="page-12-1"></span><span id="page-12-0"></span>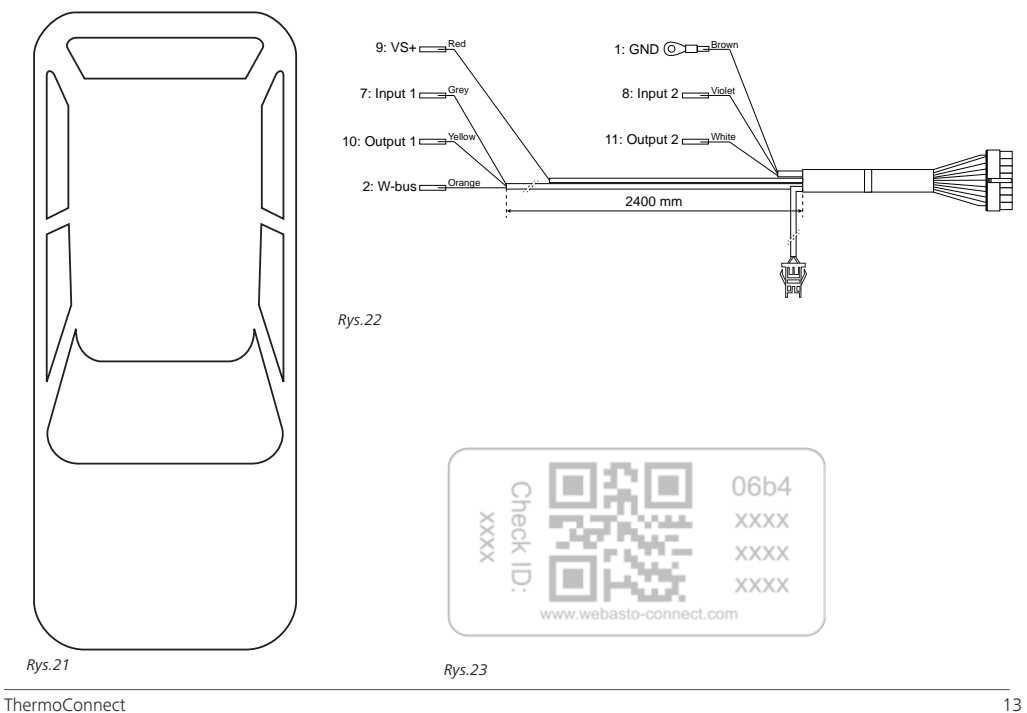

To jest instrukcja oryginalna. Wiążący jest język angielski. W razie braku potrzebnych wersji językowych możliwe jest ich zamówienie. Numer telefonu<br>dla odpowiedniego kraju jest podany w składanej ulotce zawierającej wykaz Ident-Nr. 9039201A• 10/18 • Możliwość zmian i omyłek zastrzeżona • © Webasto Thermo & Comfort SE, 2018 przedstawicielstwa Webasto w tym kraju.• © Webasto Thermo & Comfort SE,

Webasto Thermo & Comfort SE P.O. box 1410 82199 Gilching Germany

Adres firmowy: Friedrichshafener Str. 9 82205 Gilching Germany

**THE THE** 

Technical Extranet: https://dealers.webasto.com

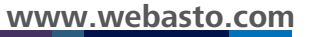

dent-Nr. 9039201A+ 10/18 · Możliwość zmian i omyłek zastrzeżona